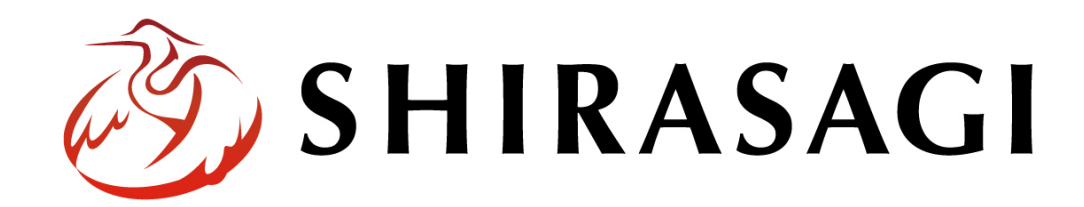

グループウェア操作マニュアル「ログイン」

v1.16.0 2022 年 10 月 31 日更新

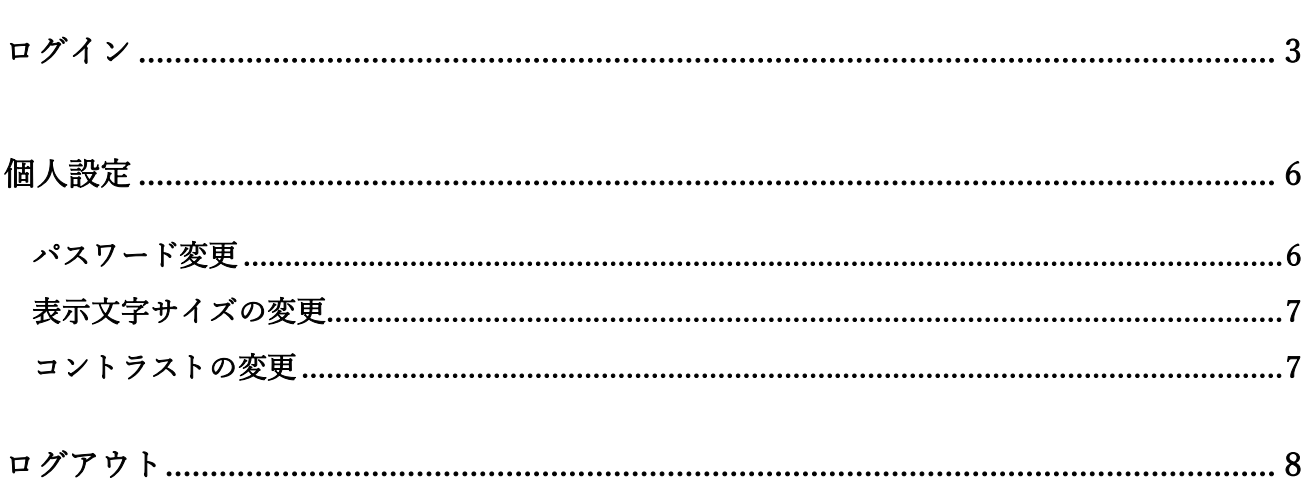

ログイン

<span id="page-2-0"></span>シラサギにログインする方法を説明します。

ログイン URL:https://demo.ss-proj.org/.mypage

※オンラインデモ(クラウド環境)の場合

(1) GoogleChrome などのブラウザで上記のログイン URL にアクセスします。

△ © https://demo.ss-proj.org/.mypage

(2) 小さなウィンドウで BASIC 認証のログイン画面が表示された場合は、下記を入力して「ログイ ン」をクリックします。

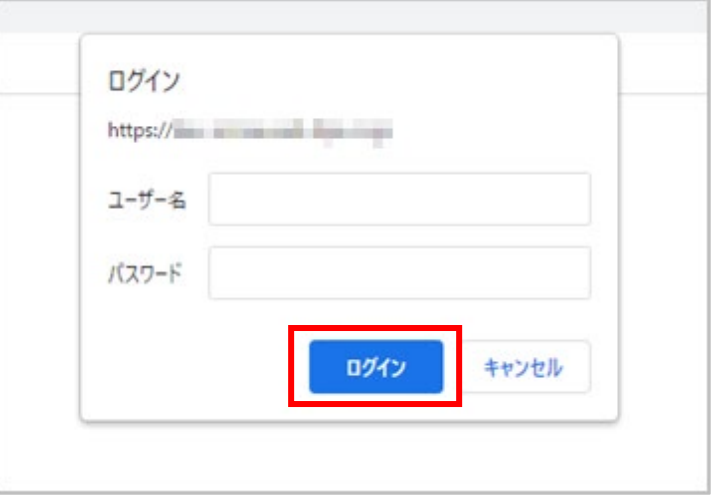

※ただし、一度ログインしてパスワードの保存済みの場合やサーバー設定等により、BASIC 認証は 出ない場合があります。その場合は次の(3)からお進みください。

(3) グループウェアのログイン画面が出ますので、[ユーザーID またはメールアドレス]と[パスワード] を入力後、[ログイン]をクリックします。

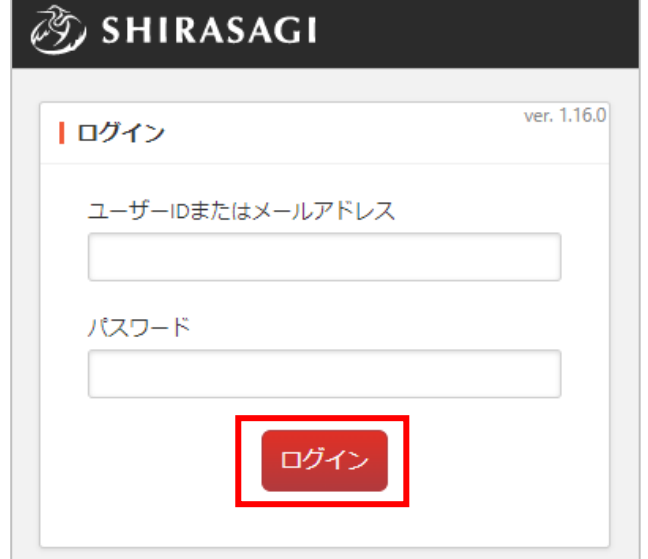

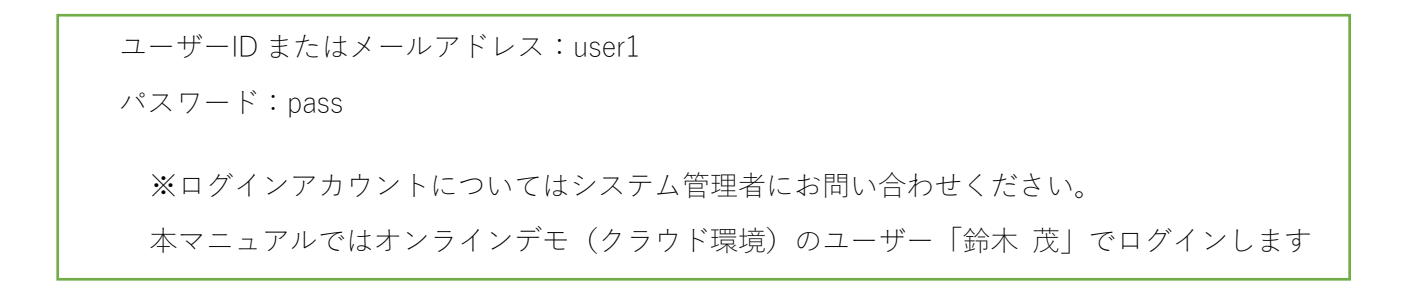

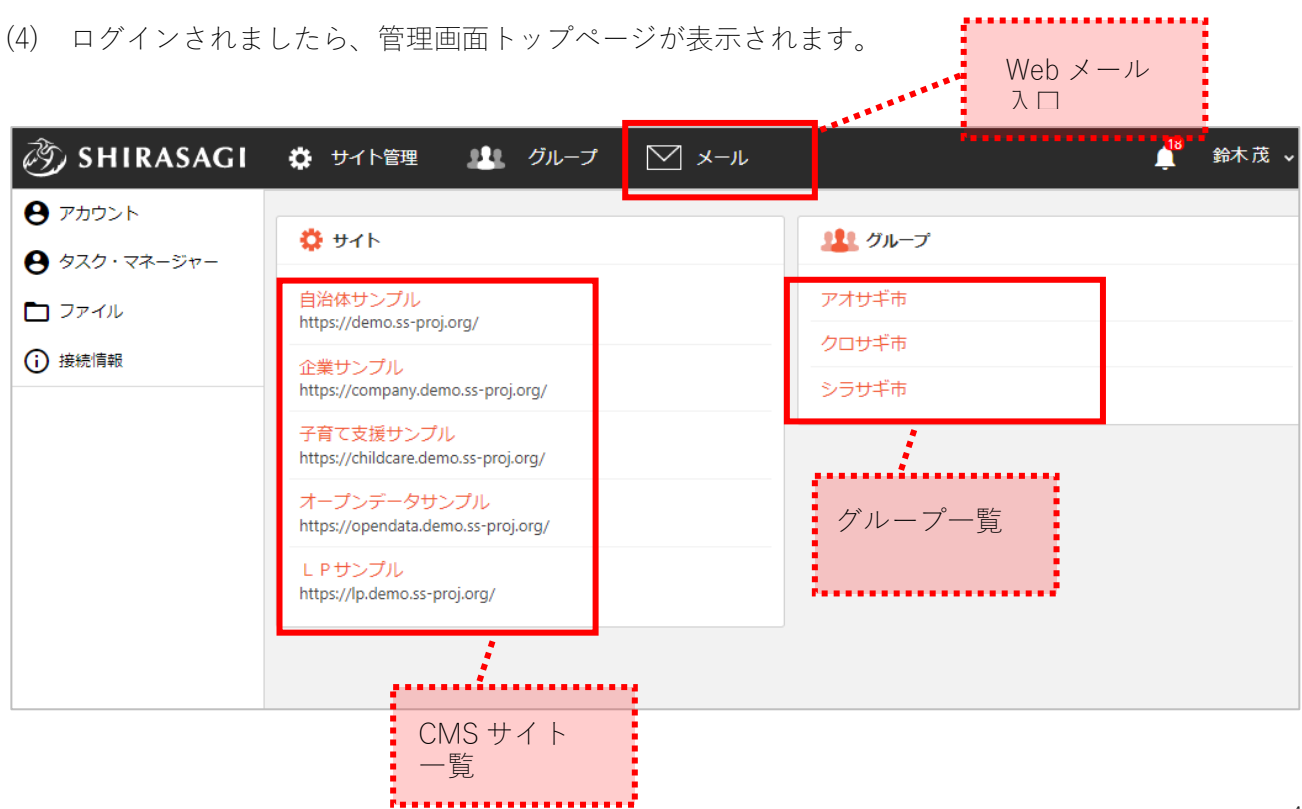

(5) グループ名をクリックします。

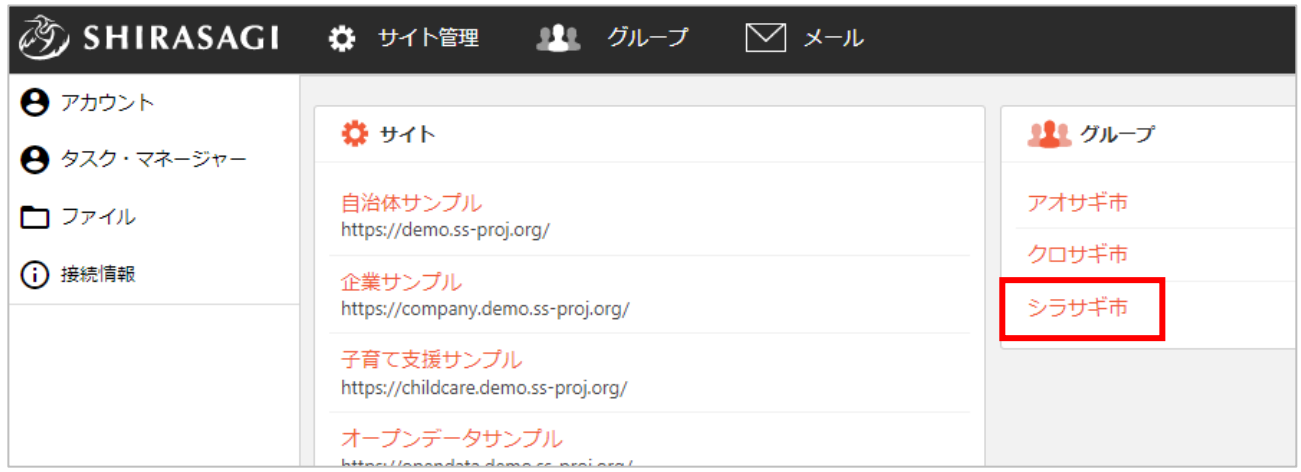

(6) グループウェアのトップ画面が表示されます。 コンピューサー コグインユーザー

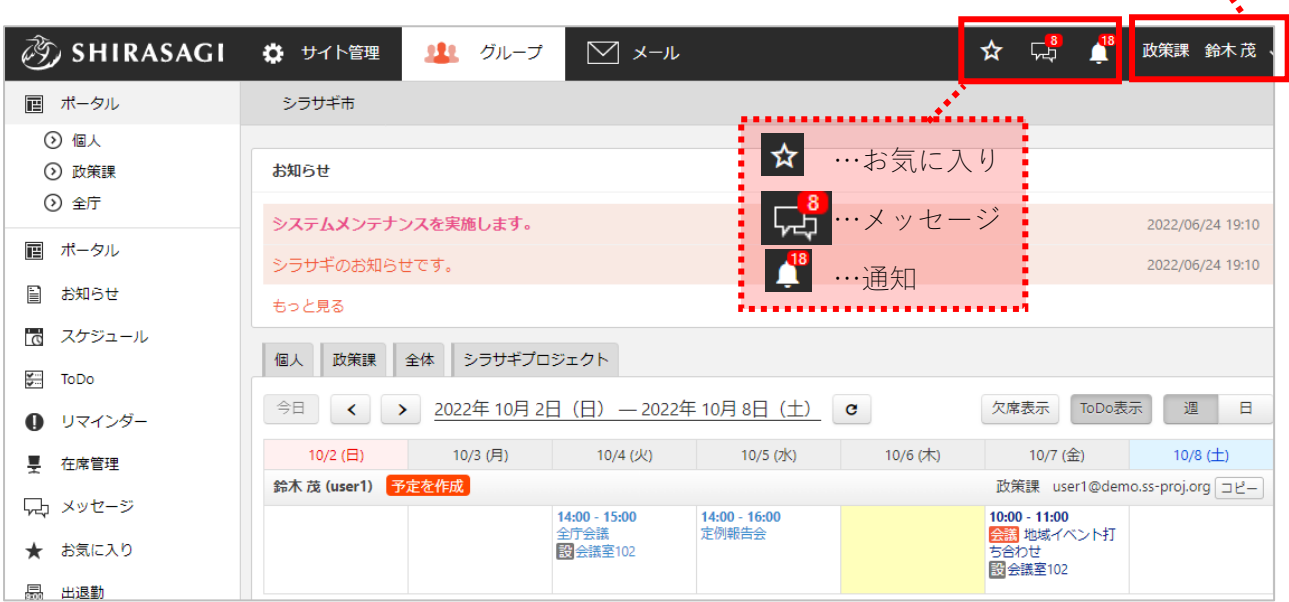

## 個人設定

<span id="page-5-1"></span><span id="page-5-0"></span>画面右上のログインユーザー名をクリックして表示されるメニューからパスワード変更等、個人設定を 行うことができます。

## パスワード変更

(1) ヘッダー右の「ログインユーザー名」―「プロフィ ール」をクリックします。

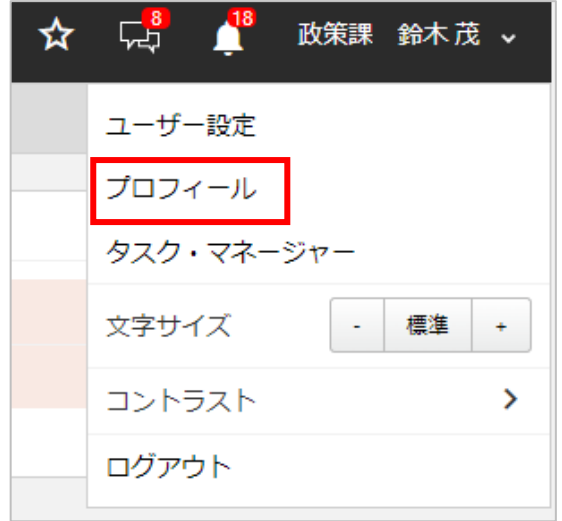

(2) 「パスワード変更」をします。

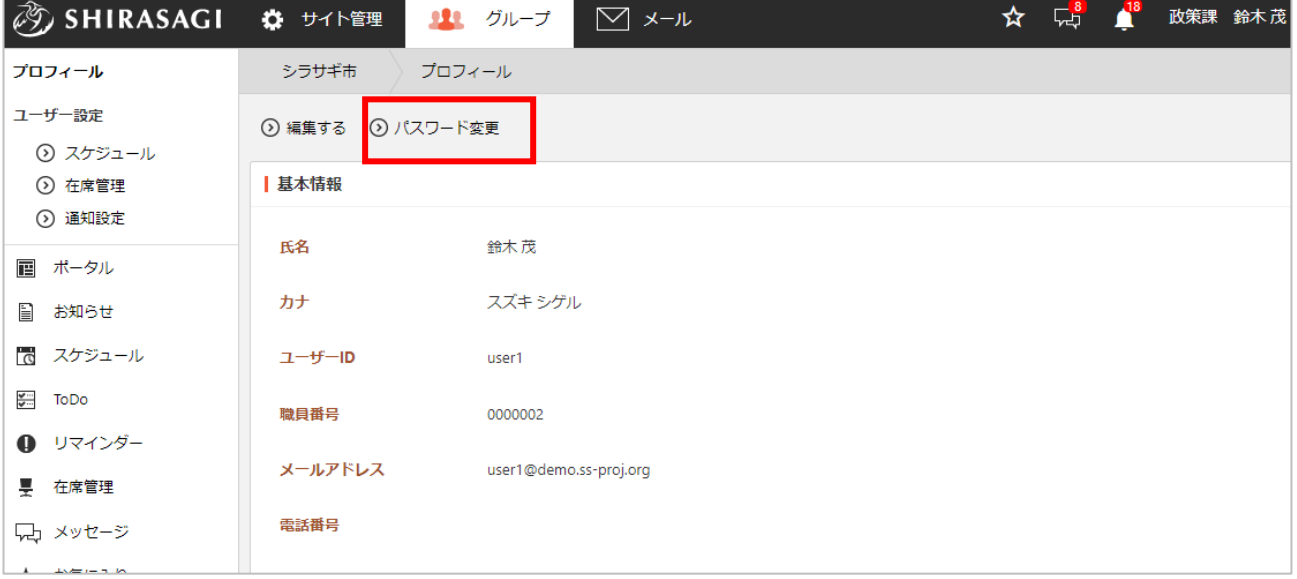

## 表示文字サイズの変更

<span id="page-6-0"></span>初期値では標準サイズ(100)で設定されている文字サイズを変更することができます。

(1) 管理画面のヘッダー右の「ログインユーザー名」を クリックし、文字サイズの「+」「―」で大きさを 調整します。

「標準」をクリックすると、100 に戻ります。

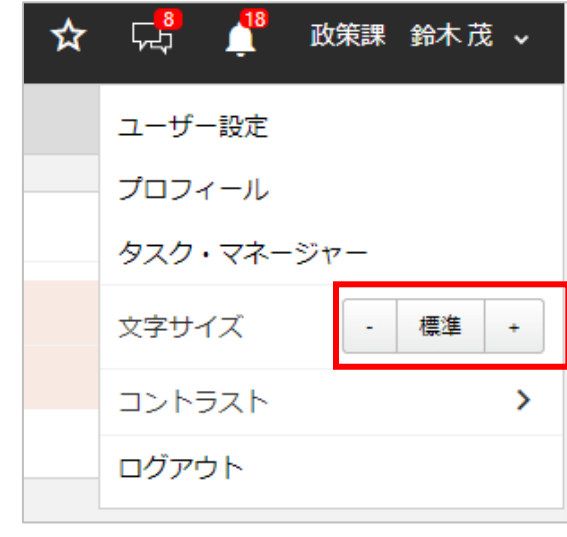

## コントラストの変更

<span id="page-6-1"></span>(1) 管理画面のヘッダー右の「ログインユーザー名」を クリックし、「コントラスト」をクリックして既定 のコントラストから変更することができます。

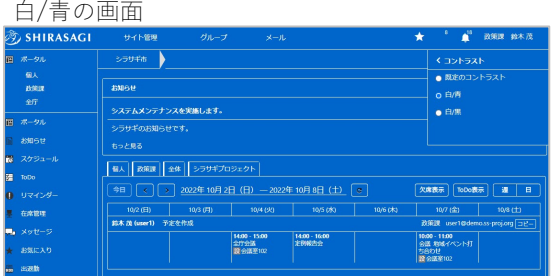

白/黒の画面

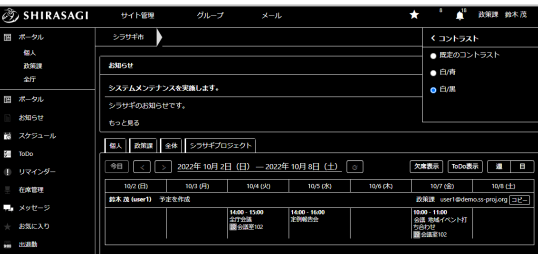

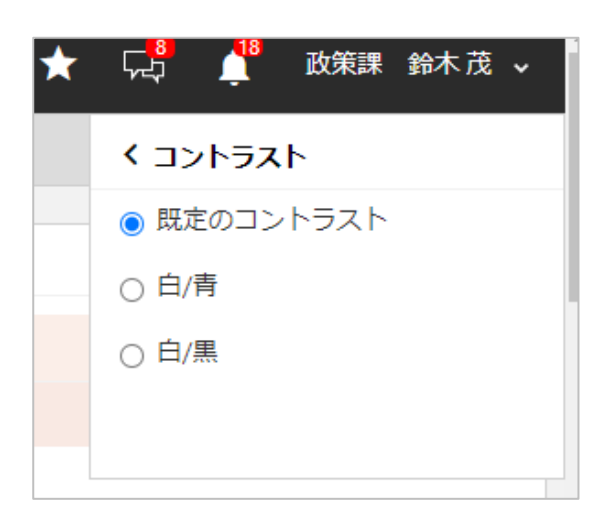

ログアウト

<span id="page-7-0"></span>(1) ヘッダー右の「ログインユーザー名」をクリックします。

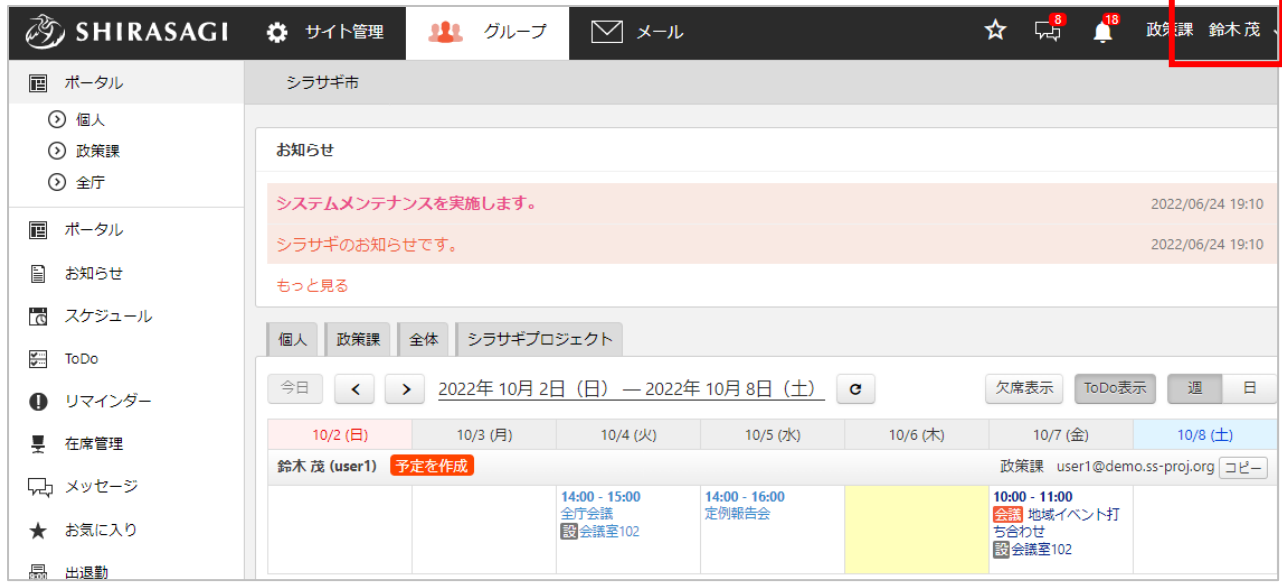

(2) 表示されたプルダウンの「ログアウト」をクリックします。

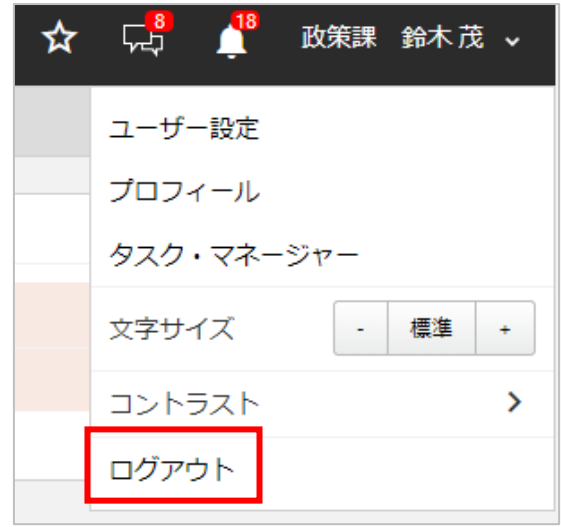